# **CANVIA Image display: Best Practices**

# Table of Contents

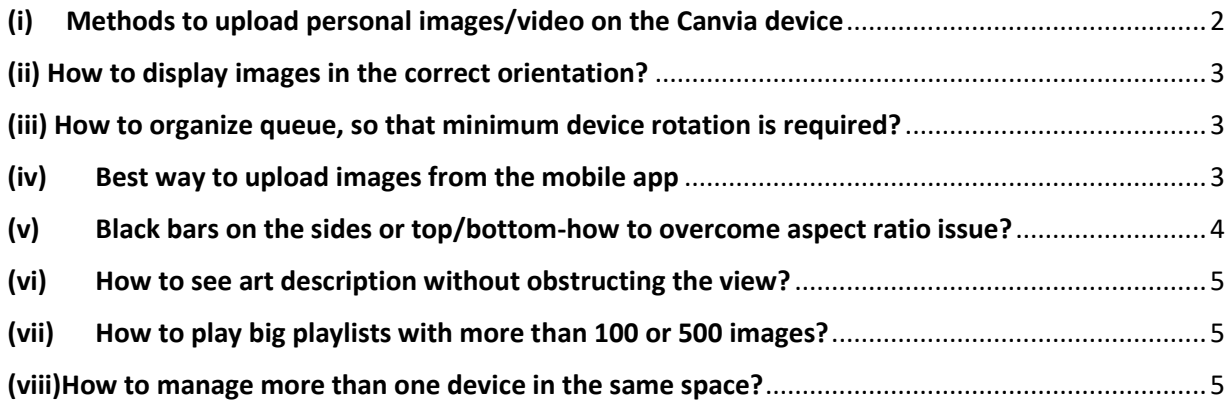

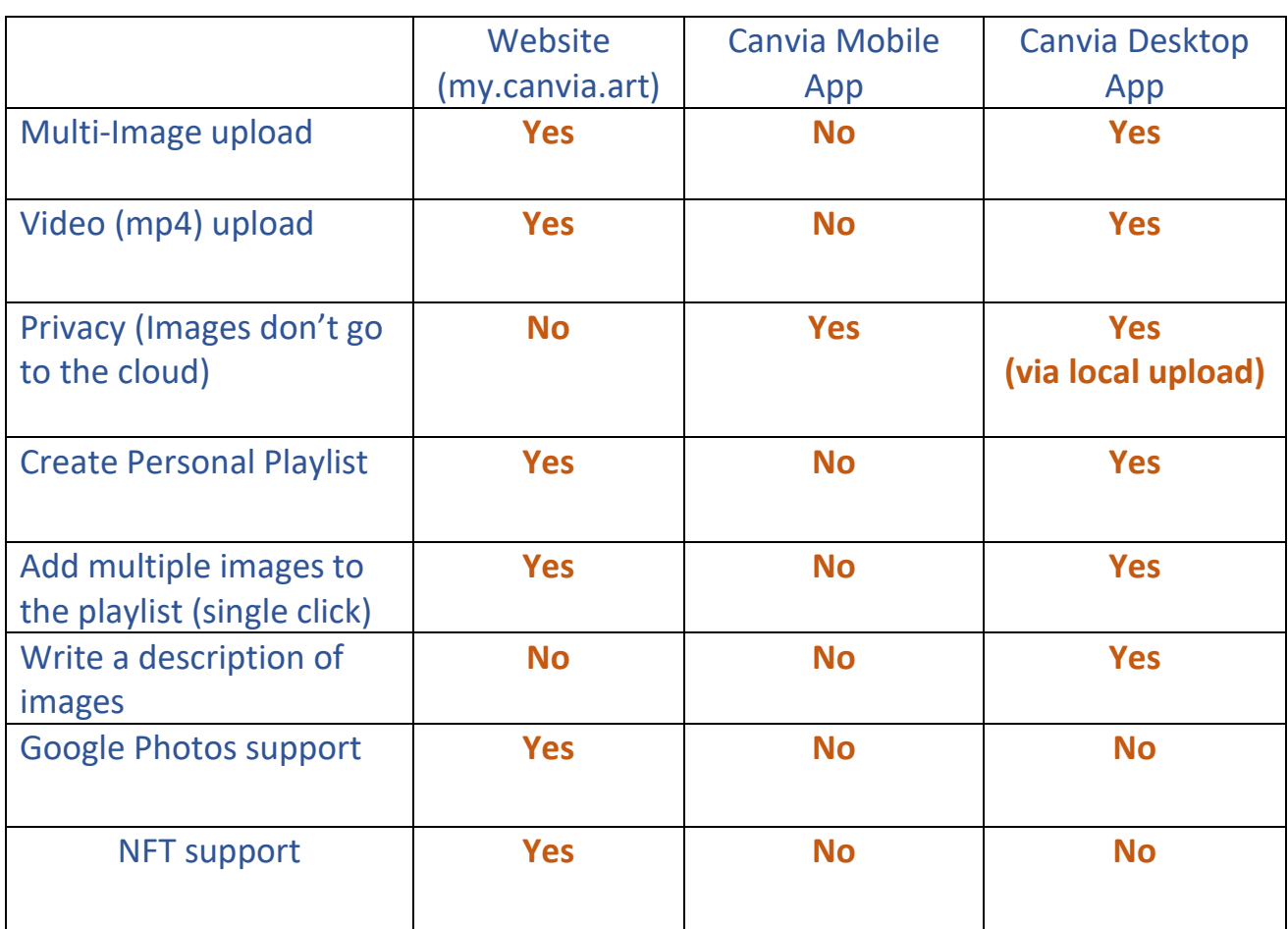

# <span id="page-1-0"></span>(i) Methods to upload personal images/video on the Canvia device

#### **1. Canvia Member Website(my.canvia.art)**

- a. Advantage: Multi file upload, Ability to create personal playlist, Video upload, Google photos support, NFT support etc.
- b. Disadvantage: Uploading Mobile/ipad images will require you to upload on my.canvia.art via "My Uploads" on the mobile web browser

#### **2. Canvia Mobile App**

- a. Advantage: Uploaded images don't go to cloud(If you are particular about privacy)
- b. Disadvantage: Multi-file upload not allowed, playlist creation not possible, Thumbnails don't appear in the queue, No video upload support
- **3. Canvia Desktop App**
- a. Advantage: Multi-file upload, Ability to create a personal playlist, Write a description of the playlist or artworks, Create categories of playlists, Ability to add multiple images to the playlist using a single click, Video upload etc.
- b. Disadvantage: Uploading Mobile/ipad images will require you to upload on my.canvia.art via "My Uploads" on the mobile web browser

### <span id="page-2-0"></span>(ii) How to display images in the correct orientation?

 To make sure images are displayed in the correct orientation, you have to check all the following:

- 1. Image selection: Selected image should be correctly chosen as Landscape (or Portrait). Canvia library images are already categorized with the correct orientations. Please make sure personal images are displayed in the correct orientation.
- 2. Device orientation: Device should be correctly oriented to Landscape (or Portrait)
- 3. Device settings: Device setting should be set correctly to Landscape ( or Portrait)

Please, note unless all the above are aligned for landscape(or Portrait), images wont display correctly on the Canvia art canvas.

# <span id="page-2-1"></span>(iii) How to organize queue, so that minimum device rotation is required?

Best practice is to chose all artworks of one orientation (in the queue) at one place so you dont have to change the Canvia orientation very often.

For Canvia images:

1. All Landscape playlists and images should be stacked sequentially at one place and all portrait playlists and images should be stacked sequentially at one place

For personal images:

- 1. Prepare at least two personal playlists, one for landscape images and the other for portrait images
- 2. Add all landscape images in the landscape playlist and all portrait images in the portrait playlist
- 3. Play all landscape playlists one after another so they are stacked together. Similarly, play all portrait playlists one after another, so they are stacked together. Keep adding new images as required.

### <span id="page-2-2"></span>(iv) Best way to upload images from the mobile app

a. Advantage: Uploaded images don't go to cloud(If you are particular about privacy)

b. Disadvantage: Multi-file upload not allowed, playlist creation not possible, Thumbnails don't appear in the queue, No video upload support

**Tips:** You can upload images one by one from the mobile app to the Canvia device. However, expect slower upload(depending on the Wi-Fi upload speed). These images will appear in the queue.

If you have plenty of images on your mobile phone, we suggest opening my.canvia.art website on the phone browser and upload your mobile phone images on the website. This method will allow you to avail all website-enabled features such as multi-file upload, playlist creation, Video play, thumbnails will appear in the queue etc.

# <span id="page-3-0"></span>(v) Black bars on the sides or top/bottom-how to overcome aspect ratio issue?

Not all artworks are in Canvia's 16:9 (or 9:16) aspect ratio and so might appear with vertical or horizontal black bars.

There are two methods for managing artworks with a different aspect ratio:

#### **Mobile app:**

1. From the app's main menu, go to Settings > Display mode > and select "Normal"

With this mode enabled, select an artwork from a playlist. You'll see a magnifying glass icon on the bottom right - click it once to enable zoom and repositioning. You can now resize and reposition the artwork to remove any black bars. Once happy with the new zoom and position, click on the icon again to lock the artwork in place.

When you come back to this artwork, it will look the same as you left it. In this way, you can control exactly how you want your favorite artworks to display.

2. From the app's main menu, go to Settings > Display mode > and select "Pan and scan".

With this mode enabled, artworks are automatically scaled up to 'fit' Canvia's display, i.e. remove any black bars. Note that in this mode the zoom/reposition feature will not work

#### **Your Canvia web account:**

Log into your account on my.canvia.art.

In the player bar, select Settings > Display mode > "Pan and scan". This works as per the mobile app and will automatically scale up all artworks to 'fit' Canvia's display.

### <span id="page-4-0"></span>(vi) How to see art description without obstructing the view?

Unser settings (Mobile app, website or desktop app), use text overlay = partial

Partial mode allows you to see the name of the artwork, artist's name and year on the bottom righthand side and does not obstruct your view of the art.

### <span id="page-4-1"></span>(vii) How to play big playlists with more than 100 or 500 images?

We always recommend starting with small playlists with say 20 or 25 images. Smaller playlists easily sync with the device and you won't see any delay. Once you play the first set of images using the personal playlist, you can keep adding new images in the batch of 20-25 images and check continuously that images are there in the queue and they are playing properly as well.

**Note:** If you add 100 or 500 or more images and, in the playlist, and try playing it, it may take quite some time for the device and system to download them in the device and sync up properly.

**Tips:** You can easily check a small playlist or addition of new images(batch of 20-25 images) in the queue to make sure the device and backend( your account) is synced up.

#### <span id="page-4-2"></span>(viii)How to manage more than one device in the same space?

- (a) We recommend using a desktop app for the registration of multiple devices in the same space
- (b) We recommend registering one by one, so you can test one device and then move on to the next one.
- (c) For registration of the devices, best to use the "list view" as you can see the status clearly. But once devices are registered and working fine, "grid view" is more helpful as you can see which one playing on which device in one single dashboard.

**Tips:** In the grid view in the desktop app(once all devices are registered), you can see all the images currently playing as well as move to the next or previous from one single panel(or dashboard)

(d) Each device is recognized by the IP address (and Mac Id). If you have to see device-specific status and information, then you can click on the IP address and check or edit the information one by one.